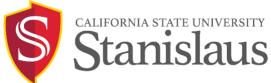

# CURRICULOG

# Curriculog<sup>™</sup> End User Manual

# Table of Contents

| #1: Proposals Module                                                  | 3  |
|-----------------------------------------------------------------------|----|
| Creating a New Proposal                                               | 4  |
| Creating a Modify Proposal                                            | 8  |
| Completing Prospective Curriculum Step (ONLY For Program Modify Form) | 15 |
| Editing and Approving Proposals                                       | 19 |
| #2: Agendas Module                                                    | 22 |
| Creating a New Agenda                                                 | 22 |
| #3: Accounts Module                                                   | 24 |
| #4: Reports Module                                                    | 25 |
| ,                                                                     |    |

# Logging In to Curriculog

#### 1. Go to csustan.curriculog.com

Read Welcome Page for information on training materials/sessions

2. Click "Login" (top right)

Sign in with your University credentials

# CURRICULOG Logir Proposals You must be logged in to view proposals. ALIFORNIA STATE UNIVERSITY Stanislaus Welcome to Curriculog! Stan State's electronic curriculum management system. Curriculog is now the sole mechanism to submit proposals for new curriculum or to make changes to existing curriculum for Stan State. You are currently viewing Curriculog as a guest. Please login by clicking "Login" at the top right corner of your screen. Contact us at curriculog@csustan.adu.or.visit.our

# FOR HELP:

Academic Programs: <u>curriculog@csustan.edu</u> **OR** (209) 667-3082

#### My Upcoming Events (bottom right)

- deadlines within your proposal
- events that the administrator has placed on the calendar

(To view the full calendar, select the calendar icon in the upper right corner)

| My Upcoming Events                                     |  |
|--------------------------------------------------------|--|
| 1 Aug                                                  |  |
| Course Fee Proposal Deadline for Fees Effective Spring |  |
| Show More ¥                                            |  |

# #1: Proposals Module

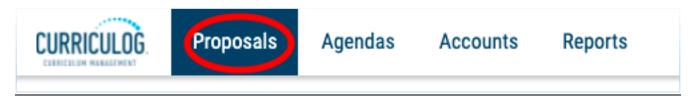

The Proposals module is broken down into four tabs:

| <ul> <li>My Tasks</li> </ul> | My Proposals                        | Watch List | All Proposals |
|------------------------------|-------------------------------------|------------|---------------|
| Filter by:                   |                                     |            |               |
| All Tasks                    | <ul> <li>Advanced Filter</li> </ul> |            |               |

- My Tasks: all proposals in which you are an active participant and awaiting action from you
- My Proposals: all proposals you have created
- Watch List: all proposals you have selected to watch
- All Proposals: all proposals in Curriculog

# Creating a New Proposal

Step 1: Click "+ New Proposal".

| • My Tasks              | My Proposals                        | Watch List | All Proposals |                |
|-------------------------|-------------------------------------|------------|---------------|----------------|
| Filter by:<br>All Tasks | <ul> <li>Advanced Filter</li> </ul> |            |               | + New Proposal |

**Step 2:** Select the form for the appropriate process.

| *2021-2022 Concentration/Certificate/Minor/Option/Track (New)                                                                                                    | Ľ | ~ |
|----------------------------------------------------------------------------------------------------|---|---|
| >4         2021-2022 Course (Modify)           ●         ○         ○         ○         ○         ○         ○         ○         ○         ○         ○         ○         ○         ○         ○         ○         ○         ○         ○         ○         ○         ○         ○         ○         ○         ○         ○         ○         ○         ○         ○         ○         ○         ○         ○         ○         ○         ○         ○         ○         ○         ○         ○         ○         ○         ○         ○         ○         ○         ○         ○         ○         ○         ○         ○         ○         ○         ○         ○         ○         ○         ○         ○         ○         ○         ○         ○         ○         ○         ○         ○         ○         ○         ○         ○         ○         ○         ○         ○         ○         ○         ○         ○         ○         ○         ○         ○         ○         ○         ○         ○         ○         ○         ○         ○         ○         ○         ○         ○         ○         ○         ○         ○< | Ľ | ~ |
| 2¢ *2021-2022 Course (New)<br>000000000000000000000000000000000000                                                                                                    | Ľ | ~ |
| *2021-2022 Elevating Options or Concentrations to a Full Degree Program                                                                                                    | Ľ | ~ |
| *2021-2022 Program/Sub-Program (Modify)     OOOOOOOOOOOOOOOOOOOOOOOO     9 mandatory 14 total                                                                                                    | Ľ | ~ |
| *APR Workflow                                                                                                    | Ľ | ~ |
| *Articulation Request<br>2 mandatory 2 total                                                                                                    | Ľ | ~ |
| *Converting Self-Support to State Support Programs                                                                                                    | Ľ | ~ |
| *Course (Reactivate/Inactivate/Delete)     OOOOOOOOO     g mandatory 9 total                                                                                                    | Ľ | ~ |
| *Course Fee (New and Modify)<br>9 mandatory 9 total                                                                                                    | Ľ | ~ |

# TYPES OF FORMS

- Program: Sub-Program/Certificated/Minor (New)
- Program/Sub-Program (Modify)
- University Extended Education Category V Fee Request
- University Extended Education Extension Course Proposal

- $\circ \quad \text{APR Workflow} \quad$
- o Articulation Request
- Course (New)
- Course (Modify)
- Course Fee (New and Modify)
- Course Selected/Special Topics (New Topic ONLY))
- Elevating Options or Concentrations to a Full Degree Program

# Step 3 (Optional): Click 🦉 "Preview Form" to preview form (to the right of the form name)

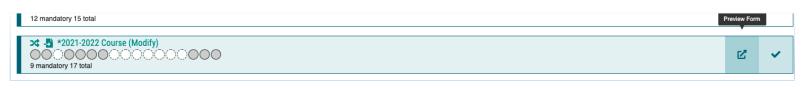

# Step 4: Click 💙 "Start Proposal" (to the right of the form name

| 12 mandatory 15 total                                                                                                    | s | Start Proposa |
|----------------------------------------------------------------------------------------------------|---|---------------|
| **         *         *         *         *         *         *         *         *         *         *         *         *         *         *         *         *         *         *         *         *         *         *         *         *         *         *         *         *         *         *         *         *         *         *         *         *         *         *         *         *         *         *         *         *         *         *         *         *         *         *         *         *         *         *         *         *         *         *         *         *         *         *         *         *         *         *         *         *         *         *         *         *         *         *         *         *         *         *         *         *         *         *         *         *         *         *         *         *         *         *         *         *         *         *         *         *         *         *         *         *         *         *         *         *         *         * | Ľ | ~             |

- o Some forms may require import before starting the proposal. For import instructions, see ADD HERE
- If you want to work on it another time, select "save all changes" before leaving proposal (bottom)

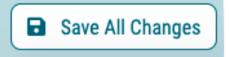

**Step 5:** If desired, click "Close Toolbox" (top right) to enlarge form

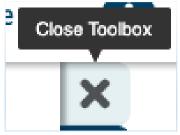

Step 6: Complete the Required Fields (\*)

• But do not change the imported data at this point (IF using Modify form)

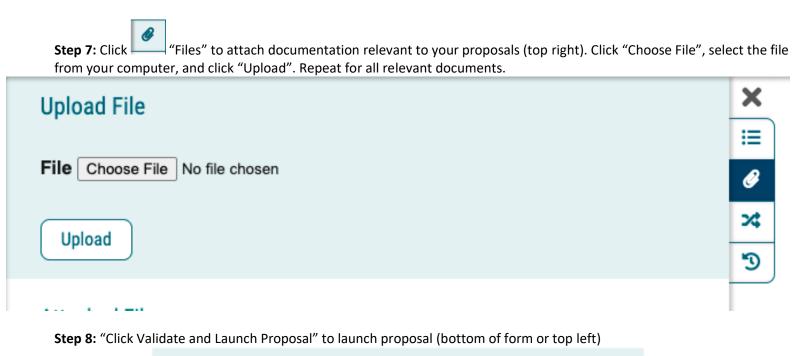

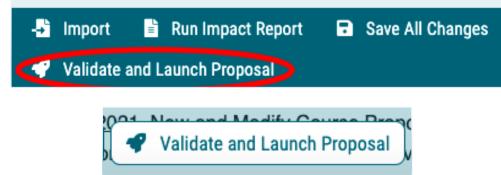

- The system will verify if any required fields have been left empty.
  - A message will appear indicating that you have missing information...if you click "Show me", it will take you to the first of the required fields.

OR

OR Delete a Proposal -- Permanently remove it from Curriculog

| My Tasks     My Proposals     Watch Li                                                                                             | All Proposals      | • Proposals cannot be deleted after they                               |
|----------------------------------------------------------------------------------------------------|--------------------|------------------------------------------------------------------------|
| Filter by:     All My Proposals                                                                                                    | Detete Proposal    | have been launched unless they have been canceled by an administrator. |
| New Proposal 6/3/2021 1:21 pm<br>Status: Unlaunched<br>*2021-2022 Course (New)<br>Last Activity: Jun 3, 2021 1:21 PM by Emily Hake | • •                |                                                                        |
| Page: 1                                                                                                    | Show: 10 results * |                                                                        |

**Step 9:** If you launched the proposal---Move the proposal to the next step approval step by clicking  $\checkmark$  by navigating to the Proposal Toolbox on the right hand side of the screen.

Step 10 (Optional): Send message about Proposal to another Curriculog user

• The e-mail will be pre-populated with a link to the proposal you were reviewing, and will allow you to include one or more users, as well as a copy to yourself. Curriculog does not store a copy of any e-mail.

| • My Tasks            | My Proposals                        | Watch List | All Proposals |                |
|-----------------------|-------------------------------------|------------|---------------|----------------|
| Filter by:            |                                     |            |               |                |
| All Proposals         | <ul> <li>Advanced Filter</li> </ul> |            |               | + New Proposal |
| - Other Institution - | - COMM 1433                         |            |               |                |
| *Articulation Request | 1, 2019 4:48 PM by Ciara Williams   |            |               |                |

Step 11 (Optional): Click "Watch proposal" for ANY proposal in Curriculog to easily track it in your "Watch List" tab. All Proposals

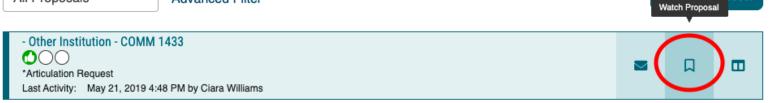

# Creating a Modify Proposal

#### Step 1: Click "New Proposal" (top left).

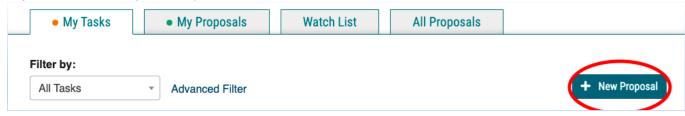

# **Step 2:** Select the form for the appropriate process.

| *2021-2022 Concentration/Certificate/Minor/Option/Track (New)                           | Ľ | ~ |
|-----------------------------------------------------------------------------------------|---|---|
| >d     3     22021-2022 Course (Modify)       ○○○○○○○○○○○○○○○○○○○○○○○○○○○○○○○○○○○○      | Ľ | ~ |
| 2⊄ *2021-2022 Course (New)<br>000000000000000000000000000000000000                      | Ľ | ~ |
| *2021-2022 Elevating Options or Concentrations to a Full Degree Program                 | Ľ | ~ |
| *2021-2022 Program/Sub-Program (Modify)  OOOOOOOOOOOOOOOO  9 mandatory 14 total         | Ľ | ~ |
| *APR Workflow                                                                           | Ľ | ~ |
| *Articulation Request<br>2 mandatory 2 total                                            | Ľ | ~ |
| *Converting Self-Support to State Support Programs                                      | Ľ | ~ |
| >4 *Course (Reactivate/Inactivate/Delete)         > 0 0 0 0 0 0 0 0 0 0 0 0 0 0 0 0 0 0 | ď | ~ |
| *Course Fee (New and Modify)<br>9 mandatory 9 total                                     | Ľ | ~ |
|                                                                                         |   |   |

#### **TYPES OF MODIFY FORMS**

- Course (Modify)
- Course Fee (New and Modify)
- Program/Sub-Program (Modify)

**Step 3 (Optional):** Click <sup>C</sup> "Preview Form" to preview form (to the right of the form name)

| 12 mandatory 15 total                                                                                                    | Preview For | m |
|----------------------------------------------------------------------------------------------------|-------------|---|
| *4         *2         *2021-2022 Course (Modify)           O         O | Ľ           | ~ |

# **Step 4:** Click ✓ "Start Proposal" (to the right of the form name)

| 12 mandatory 15 total                                                                                                    | 5 | Start Propos |
|----------------------------------------------------------------------------------------------------|---|--------------|
| >4         -8         *2021-2022 Course (Modify)           ○         ○         ○         ○         ○         ○         ○         ○         ○         ○         ○         ○         ○         ○         ○         ○         ○         ○         ○         ○         ○         ○         ○         ○         ○         ○         ○         ○         ○         ○         ○         ○         ○         ○         ○         ○         ○         ○         ○         ○         ○         ○         ○         ○         ○         ○         ○         ○         ○         ○         ○         ○         ○         ○         ○         ○         ○         ○         ○         ○         ○         ○         ○         ○         ○         ○         ○         ○         ○         ○         ○         ○         ○         ○         ○         ○         ○         ○         ○         ○         ○         ○         ○         ○         ○         ○         ○         ○         ○         ○         ○         ○         ○         ○         ○         ○         ○         ○         ○         ○         ○ | Ľ | ~            |

**Step 5:** Complete the import process.

#### • IMPORT PROCESS FOR COURSES:

 Enter the prefix and code of the course you are modifying. Make sure "Exclude Previously Imported Results" is <u>unchecked</u>. Click "Search".

| *2021-2022 Course (Modify)                                                             | ×       |
|----------------------------------------------------------------------------------------|---------|
| Prefix                                                                                 |         |
| ENGL                                                                                   |         |
| Code                                                                                   |         |
| 1000                                                                                   |         |
| Name                                                                                   |         |
|                                                                                        |         |
| Source                                                                                 |         |
| DRAFT 2022-2023 Academic Catalog                                                       | •       |
| Exclude previously imported results                                                    |         |
| Search                                                                                 |         |
| <ul> <li>Find the course in the list of search results. Click Preview and I</li> </ul> | Build". |

# Proposals Module: Creating a Modify Proposal

| Show:                          | 20 results | -                                                          | Preview and Build ENGL 1000 Introduction to<br>Composition                                                            |
|--------------------------------|------------|------------------------------------------------------------|----------------------------------------------------------------------------------------------------|
| Departr<br>Introdu<br>particul |            | rtment of<br>ing. Instruction is t<br>ng skills as well as | based on the Competencies for First-Year Composition with s focus, development, organization, and control of language |

Curriculog will match the form fields with the course information from the online catalog. Some fields
may not match successfully and will show "No Matches Were Found". This is okay; you will complete
these fields in the next steps.

| Import Data into your Proposal                                    |                                                                      |
|-------------------------------------------------------------------|----------------------------------------------------------------------|
| Field Name                                                        | Data Preview                                                         |
| Course Details: Effective Academic Year                           | 3/20/2012                                                            |
|                                                                   | No matches were found                                                |
|                                                                   | The following option could not be<br>imported: 3/20/2012             |
| Course Details: Prefix                                            | ENGL                                                                 |
| Course Details: Number                                            | 1000                                                                 |
| Course Details: Unit(s)                                           | 3                                                                    |
| Course Details: In which department does the<br>course reside?    | e Department of English                                              |
| Course Details: Select the program that will review the proposal. | Department of English                                                |
|                                                                   | No match was found                                                   |
|                                                                   | The following option could not be<br>imported: Department of English |

Scroll to the bottom of the screen and click "Build Proposal."

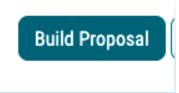

- IMPORT PROCESS FOR PROGRAMS:
  - Enter the name of the program you are modifying. Make sure "Exclude Previously Imported Results" is unchecked. Click "Search".

| 2021-2022 Program/Sub-Program (Modify)                                                                                                    | ×                         |  |
|----------------------------------------------------------------------------------------------------|---------------------------|--|
| Program Type<br>● Program ○ Shared Core                                                                                                    |                           |  |
| Name                                                                                                    |                           |  |
| English                                                                                                    |                           |  |
| Source                                                                                                    |                           |  |
| DRAFT 2022-2023 Academic Catalog                                                                                                    | •                         |  |
| Search                                                                                                    |                           |  |
| <ul> <li>Find the program in the list of search results. Click "I</li> </ul>                                                                                                    | Preview and Build".       |  |
| the English degree and English SSMP in four years. Please consult yo                                                                                                    |                           |  |
| English B.A.<br>Department of English, Department of<br>View information for the Department of English, including Learning Ob<br>programs.View the degree program Roadmap, which provide recomm<br>degree program. Please consult your academic advisor as you develo | ended advising maps to co |  |

 Curriculog will match the form fields with the program's information from the online catalog. Some fields may not match successfully and will show "No Matches Were Found". This is okay; you will complete these fields in the next steps.

| *2021-2022 Program/Sub-Program (Modify) |                                                                 |  |
|-----------------------------------------|-----------------------------------------------------------------|--|
| Import Data into your Proposal          |                                                                 |  |
| Field Name                              | Data Preview                                                    |  |
| Program Outline: Type of Program        | Bachelor of Arts                                                |  |
|                                         | No match was found                                              |  |
|                                         | The following option could not be<br>imported: Bachelor of Arts |  |
| Program Outline: Type of Proposal       | Bachelor of Arts                                                |  |
|                                         | No match was found                                              |  |
|                                         | The following option could not be                               |  |
|                                         | imported: Bachelor of Arts                                      |  |

# Proposals Module: Creating a Modify Proposal

• Scroll to the bottom of the screen and click "Build Proposal."

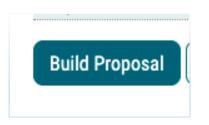

**Step 6:** If desired, click "Close Toolbox" (top right) to enlarge form.

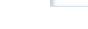

Step 7: Complete the Required Fields (\*)

**Step 8:** Click Attach a File to the Proposal" to attach documentation relevant to your proposals (top left)

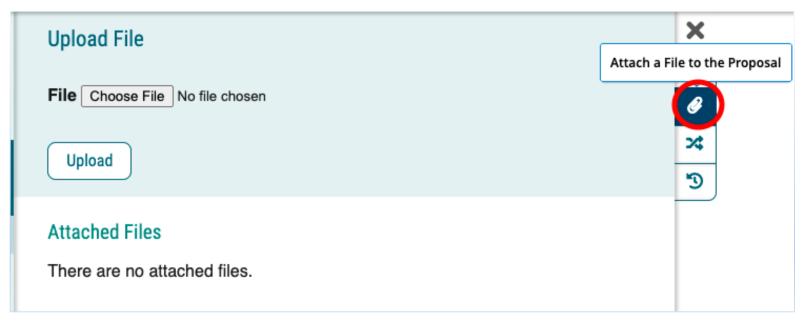

**Step 9:** "Click Validate and Launch Proposal" to launch proposal (top left or bottom of page)

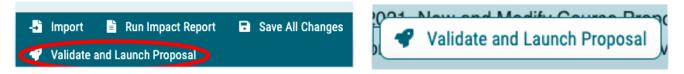

- The system will verify if any required fields have been left empty.
- A message will appear indicating that you have missing information...if you click "Show me", it will take you to the first of the required fields.

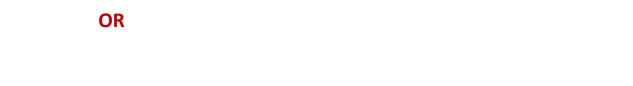

**OR** Delete a Proposal -- Permanently remove it from Curriculog

 Proposals cannot be deleted after they have been launched unless they have been canceled by an administrator.

| My Tasks     My Proposals                                                      | Watch List All Proposals |                |
|--------------------------------------------------------------------------------|--------------------------|----------------|
| Filter by:<br>All My Proposals   Advanced Filter                               |                          | + New Proposal |
| ENGL - 1000 - Introduction to Composition<br>Status: Unlaunched                |                          |                |
| *2021-2022 Course (Modify)<br>Last Activity: Jun 3, 2021 2:07 PM by Emily Hake |                          |                |

**Step 10:** If you launched the proposal---Move the proposal to the next step approval step by clicking  $\checkmark$  by navigating to the Proposal Toolbox in the top right hand corner

Step 11 (Optional): Send message about Proposal to another Curriculog user

• The e-mail will be pre-populated with a link to the proposal you were reviewing, and will allow you to include one or more users, as well as a copy to yourself. Curriculog does not store a copy of any e-mail.

| • My Tasks                                                                                       | • My Proposals  | Watch List | All Proposals |                |
|--------------------------------------------------------------------------------------------------|-----------------|------------|---------------|----------------|
| Filter by:                                                                                       |                 |            |               |                |
| All Proposals •                                                                                  | Advanced Filter |            |               | + New Proposal |
| - Other Institution - COMM<br>- COMM<br>*Articulation Request<br>Last Activity: May 21, 2019 4:4 |                 |            |               |                |

Step 12 (Optional): Click "Watch proposal" for ANY proposal in Curriculog to keep an eye on it

| • My Tasks                    | • My Proposals           | Watch List | All Proposals |                |
|-------------------------------|--------------------------|------------|---------------|----------------|
| Filter by:                    |                          | C          | $\bigcirc$    |                |
| All Proposals •               | Advanced Filter          |            |               | + New Proposal |
| - Other Institution - COMM    | 1433                     |            |               |                |
| Last Activity: May 21, 2019 4 | :48 PM by Ciara Williams |            |               |                |

# Completing Prospective Curriculum Step (ONLY For Program Modify Form)

# **TWO STEPS:**

FIRST: You can Import Courses that are already in the catalog OR Add Courses for new classes.

SECOND: Add Courses into the Curriculum Schema OR Delete Courses from the Curriculum Schema

# **FIRST STEP**

## TO IMPORT AN EXISTING COURSE FROM CATALOG:

**Step 1:** For courses already in the catalog, click "Import Course" to import courses (under "Prospective Curriculum," at the bottom of "View Curriculum Schema" tab)

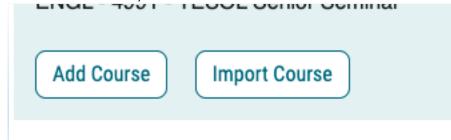

**Step 2:** Click <sup>♥</sup> to Select Catalog (far right)

| Import Data Into Your Proposal                                                 |   |  |  |  |
|--------------------------------------------------------------------------------|---|--|--|--|
| Select an external system from which you would like to import curriculum data. |   |  |  |  |
| Acalog: DRAFT 2019-2020 Academic Catalog                                       | 0 |  |  |  |
| Cancel Import                                                                  |   |  |  |  |

# Proposals Module: Completing Prospective Curriculum Step

|                   | Prefix = MA        | 14340                  | X |   |
|-------------------|--------------------|------------------------|---|---|
|                   | MA                 | HIZIU                  | ^ |   |
| dd another filter | Filter by field    |                        |   | ۲ |
|                   |                    |                        |   |   |
| art Date:         | End Date:          | Sort Results By:       |   |   |
| dri Dale;         | Enu Date:          | Prefix X Code X Name X |   |   |
|                   |                    | Prenx A Code A Name A  |   |   |
|                   | sly imported items |                        |   |   |
| Exclude previous  | .,,                |                        |   |   |
| Exclude previous  | .,                 |                        |   |   |

**Step 3:** Click "Filter by field" and Select Filter from Drop down Menu (Best Practice is to filter by Prefix)

**Step 4:** Type in Prefix (e.g. MATH) and Code if wanted (e.g. 1210)

**Step 5:** Click "Search Available Curriculum" (bottom)

**Step 6:** View the "Search Results" and Click on the Desired Course

Step 7: Review Data (Import all fields even if changes are to be made)

Step 8: Click "Import This Item" (bottom)

#### TO ADD NEW COURSES:

**Step 1:** For new courses, click "Add Course" to add courses into the Schema (under "Prospective Curriculum," at the bottom of "View Curriculum Schema" tab)

| Add Course Import Course |  |
|--------------------------|--|

**Step 2:** A box will open asking you for the Prefix, Course Number and Course Title.

**Step 3:** Click "Add Course" (remember, to add a new course to the catalog you will also need to complete a new course proposal form)

| Add Course                    |  |
|-------------------------------|--|
| Add the course details below: |  |
| Prefix:                       |  |
|                               |  |
| Code:                         |  |
|                               |  |
| Name:                         |  |
|                               |  |
|                               |  |
| Add Course Cancel             |  |
|                               |  |

# SECOND PART

#### TO ADD NEW COURSES into the Schema:

Step 1: Click "View Curriculum Schema" to Add Courses into the Curriculum Schema

| Prospective Curriculum*      | View Curriculum Schema |  |  |  |  |
|------------------------------|------------------------|--|--|--|--|
| View Curriculum Courses      | View Curriculum Schema |  |  |  |  |
| II Program Learning Outcomes |                        |  |  |  |  |

Step 2: Click on the area/header of the program where you would like to add courses.

Step 3: When you click on "Add Courses" it will bring up the list of courses available from the First Part.

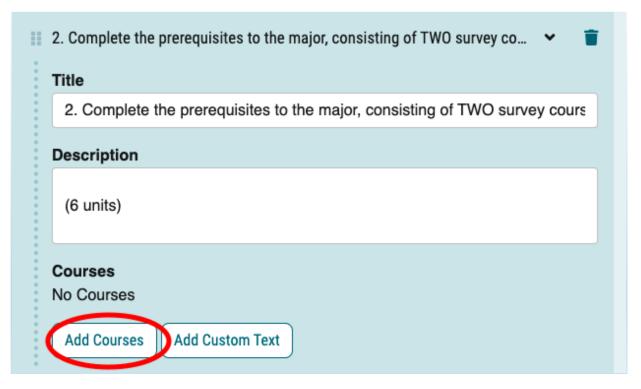

# Proposals Module: Completing Prospective Curriculum Step

Step 4: Select the courses available

Step 5: Click "Add Course"

Step 6: If desired, change the order of courses by clicking

and dragging the **icon** to the left of the course name.

| ENGL - 2100 - British Literature to 1800<br>ENGL - 2110 - British Literature after 1800<br>ENGL - 2200 - American Literature to 1865<br>ENGL - 2210 - American Literature after 1865<br>ENGL - 3150 - Approaches to Lit. Study (WP)<br>ENGL - 3209 - Medieval Literature<br>ENGL - 3210 - English Renaissance Literature | Choose courses     | to add                       |
|----------------------------------------------------------------------------------------------------|--------------------|------------------------------|
| ENGL - 2200 - American Literature to 1865<br>ENGL - 2210 - American Literature after 1865<br>ENGL - 3150 - Approaches to Lit. Study (WP)<br>ENGL - 3209 - Medieval Literature                                                                                                    | ENGL - 2100 - Brit | sh Literature to 1800        |
| ENGL - 2210 - American Literature after 1865<br>ENGL - 3150 - Approaches to Lit. Study (WP)<br>ENGL - 3209 - Medieval Literature                                                                                                    | ENGL - 2110 - Brit | sh Literature after 1800     |
| ENGL - 3150 - Approaches to Lit. Study (WP)<br>ENGL - 3209 - Medieval Literature                                                                                                    | ENGL - 2200 - Am   | rrican Literature to 1865    |
| ENGL - 3209 - Medieval Literature                                                                                                    | ENGL - 2210 - Am   | rrican Literature after 1865 |
|                                                                                                    | ENGL - 3150 - Ap   | roaches to Lit. Study (WP)   |
| ENGL - 3210 - English Renaissance Literature                                                                                                    | ENGL - 3209 - Me   | lieval Literature            |
|                                                                                                    | ENGL - 3210 - En   | lish Renaissance Literature  |
|                                                                                                    | Add Course Ca      |                              |

TO DELETE COURSES from the Schema:

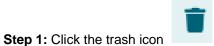

to the right of the course name.

# **Editing and Approving Proposals**

The thin colored bar that appears to the left of the proposal will change based on the relationship with the user.

- Green You are the originator of this proposal but no action is currently required

#### Step 1: Click "My Tasks" (top left)

| <ul> <li>My Tasks</li> </ul> | • My P |
|------------------------------|--------|
| ilter by:                    |        |
|                              |        |

Step 2: Click on the proposal in your "My Tasks" list that you would like to work on.

**Step 3:** Review the proposal form on the left hand side of the screen. Make edits if desired.

**Step 4 (Optional):** View other users' edits to the proposal by clicking "View User Tracking and Comments" at the top right of the page. Then, under the first pull down menu on the right hand side of the page, click "Show current with markup".

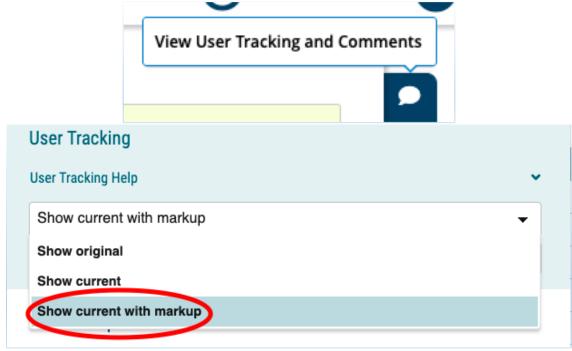

**Step 5 (Optional):** Perform an Impact Report at the upper left of screen (e.g. see what courses use this course as a pre-requisite)

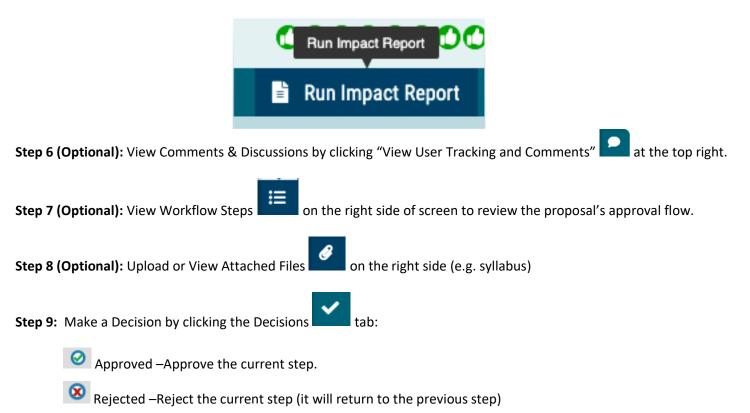

# Proposals Module: Editing and Approving Proposals

- Held –Request administrator to place the proposal on hold so you may continue to work on the proposal without a deadline
- O Suspended Request administrator to place the proposal on suspend (nobody will be able to work on it)
- Cancelled Request administrator to allow you to cancel the proposal and potentially delete it
- Wultiple Decisions When a step has several committees voting on it, and you are a member of more than one of those committees, therefore providing multiple decisions.

# #2: Agendas Module

- If you are designated as a committee's Agenda Administrator, your name will appear with an asterisk beside it on the step and you will now be responsible for placing a vote on behalf of the committee. You also have the option to create an agenda if one is needed.
- Non-voting members may place opinions on the step, but only the votes of the Agenda Administrator will be counted.

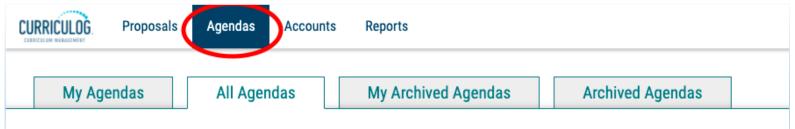

# <u>TABS</u>

- My Agendas: Agendas that you have created
- All Agendas: Agendas by all users
- My Archived Agendas: Agendas that you created that are completed and marked as archived.
- Archived Agendas: Agendas by all users that are completed and marked as archived.

# Creating a New Agenda

Step 1: Click "New Agenda"

Step 2: Fill in the form

Step 3: Click "Add Committee"

• The new window will provide a list of all eligible committees. A committee will be considered eligible if you are the Agenda Administrator for that committee

Step 4: Click "Done Selecting Committees"

Step 5 (Optional): Add notes about when and where it should take place / any information that may be covered

Step 6: Click "Add Proposals"

- A dialogue box will open displaying any eligible proposals
- Select the proposals to add to the Agenda

Step 7: Click "Done Selecting Proposals"

Step 8: Publish the Agenda (top left)

• Publishing the Agenda will make the Agenda available to all users within Curriculog and will include a link on the current step of each proposal currently associated with the Agenda

# #3: Accounts Module

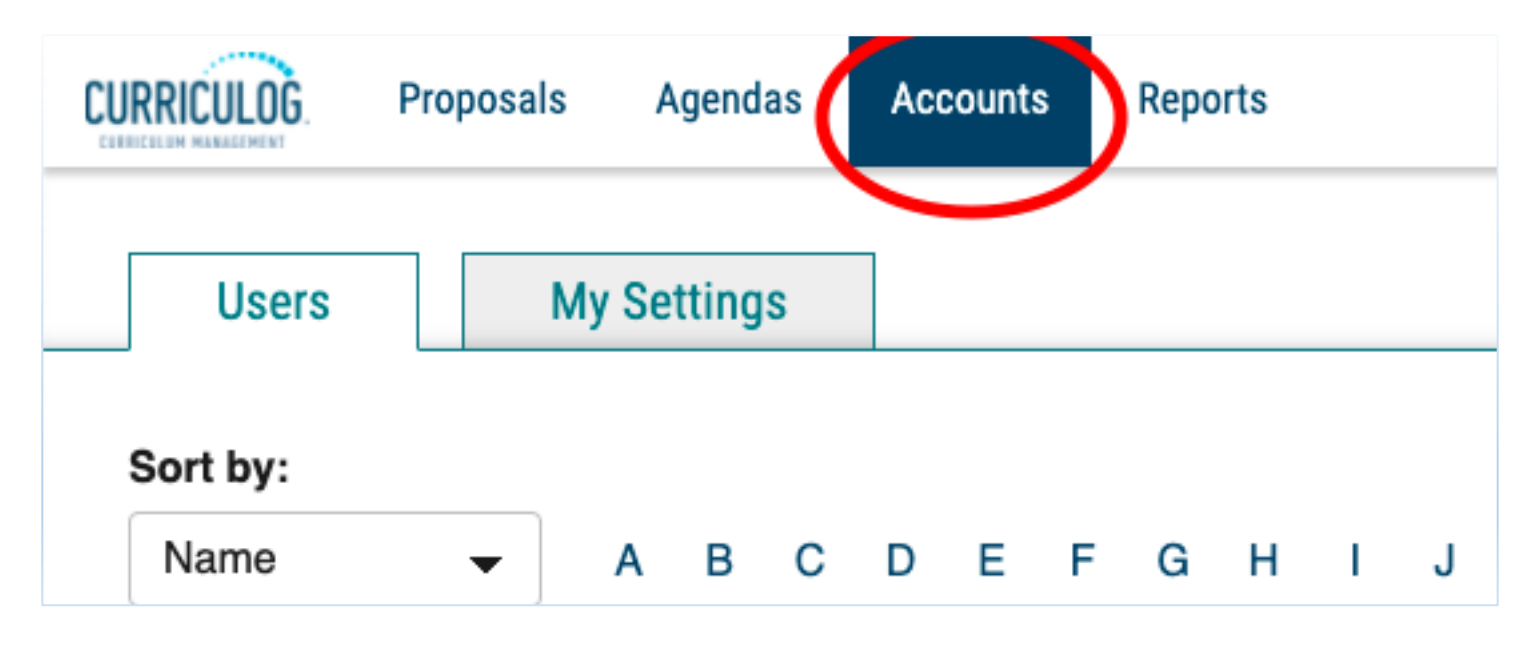

<u>TABS</u>

• Users: a list of all users within Curriculog and the roles they have been assigned. Click the envelope icon to the right of a user's name to send them a message.

• My Settings: View the roles and permissions you have been assigned and change your notification settings, if desired.

# #4: Reports Module Proposals Agendas Accounts Reports Reports Global Reports

# **Global Reports**

- Pending Proposals Report provides a list of all proposals within the system sorted by status.
- User Activity Report provides a detailed view of a single user's participation within Curriculog by proposal, including comments, edits, decisions and time spent.
- Aging Report provides a list of all active proposals sorted by the greatest time in the system.
- Bottleneck Report provides a list of the largest lag times for changes by user, role and entity

# **Detail Reports**

- Proposal Detail Report provides the complete details of a single proposal, with the ability to include a summary of user edits, comments, decisions, time, comments, import source, files and cross listings.
- Proposal Progress Report provides the history of a proposal (its steps) in a flow diagram with user activity including comments, edits, time and decisions.
- Impact Report provides all dependent elements of the curriculum for an item, such as prerequisites, corequisites, cross listings, programs and campuses. This will look for any reference of the course whether it is a permalink, dynamically linked into a program, or plain text within the description.
- Historical Change Report provides the change log of all proposal versions of a curriculum item over time.